## **SAUVEGARDE INITIALE DE WINDOWS 10 V2 – Juillet 2020**

Après l'achat d'un ordinateur livré préinstallé avec un Système d'exploitation (OS) et divers logiciels, il convient de faire une sauvegarde complète de la machine afin de contrer efficacement la perte de données, en cas d'avaries mécaniques ou logicielles.

Action en 2 parties à réaliser dès que possible :

- ETAPE 1 Sauvegarde du disque dur principal (partition où est l'OS si plus d'une présente)
- ETAPE 2 Réalisation d'un DVD de réparation (disque auto-bootable)

## **Etape 1 : Sauvegarde du disque dur principal**

La méthode consiste à utiliser un service du système d'exploitation et un disque dur externe de capacité égale ou supérieure à celle du disque principal.

Connecter le disque dur externe, le formater afin d'avoir toute la capacité utile disponible.

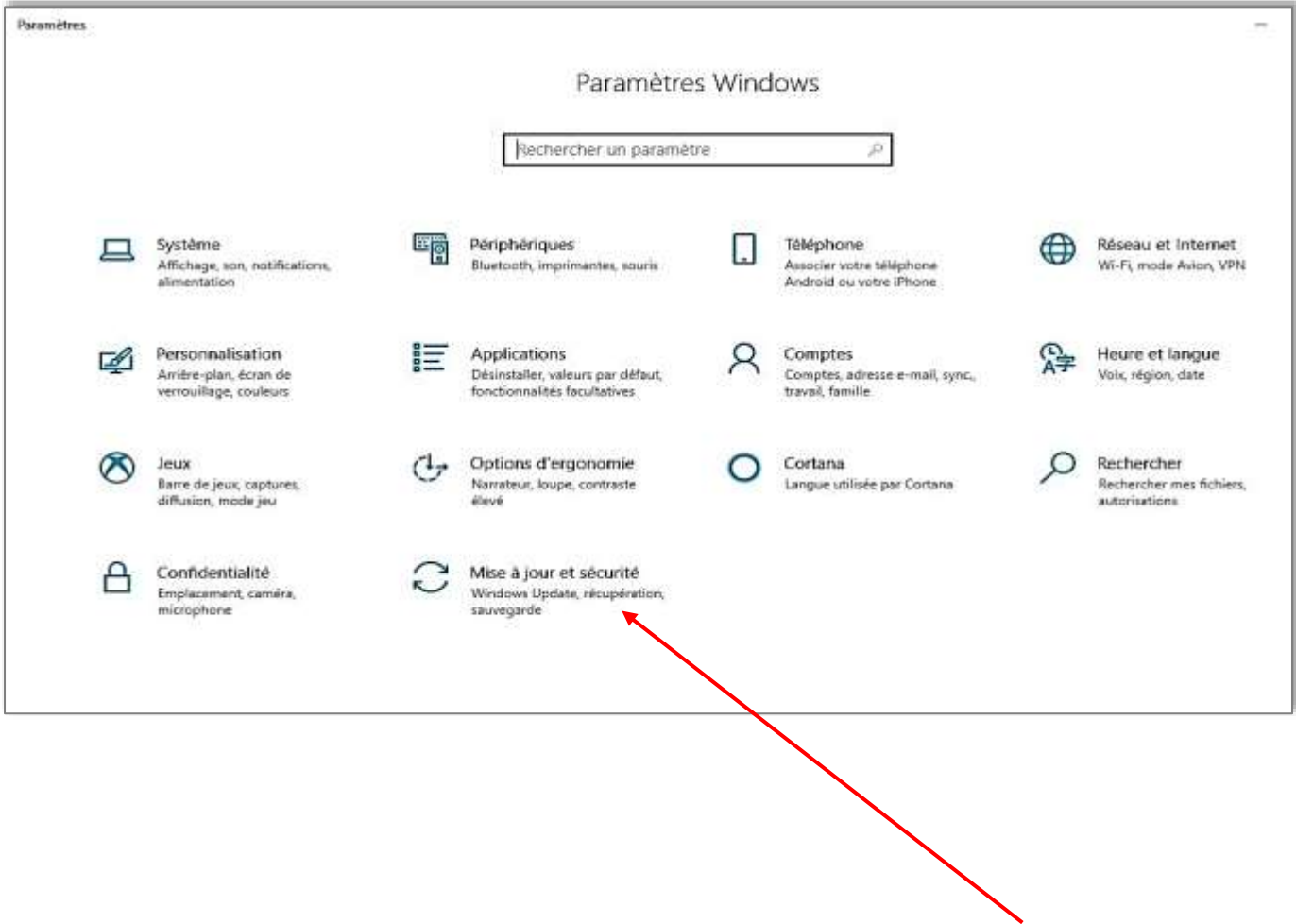

Puis ouvrir le panneau Paramètres de Windows 10 et sélectionner « **Mise à jour et sécurité** »

#### **V2 – Juillet 2020**

Dans la nouvelle fenêtre choisir « **Sauvegarde** »

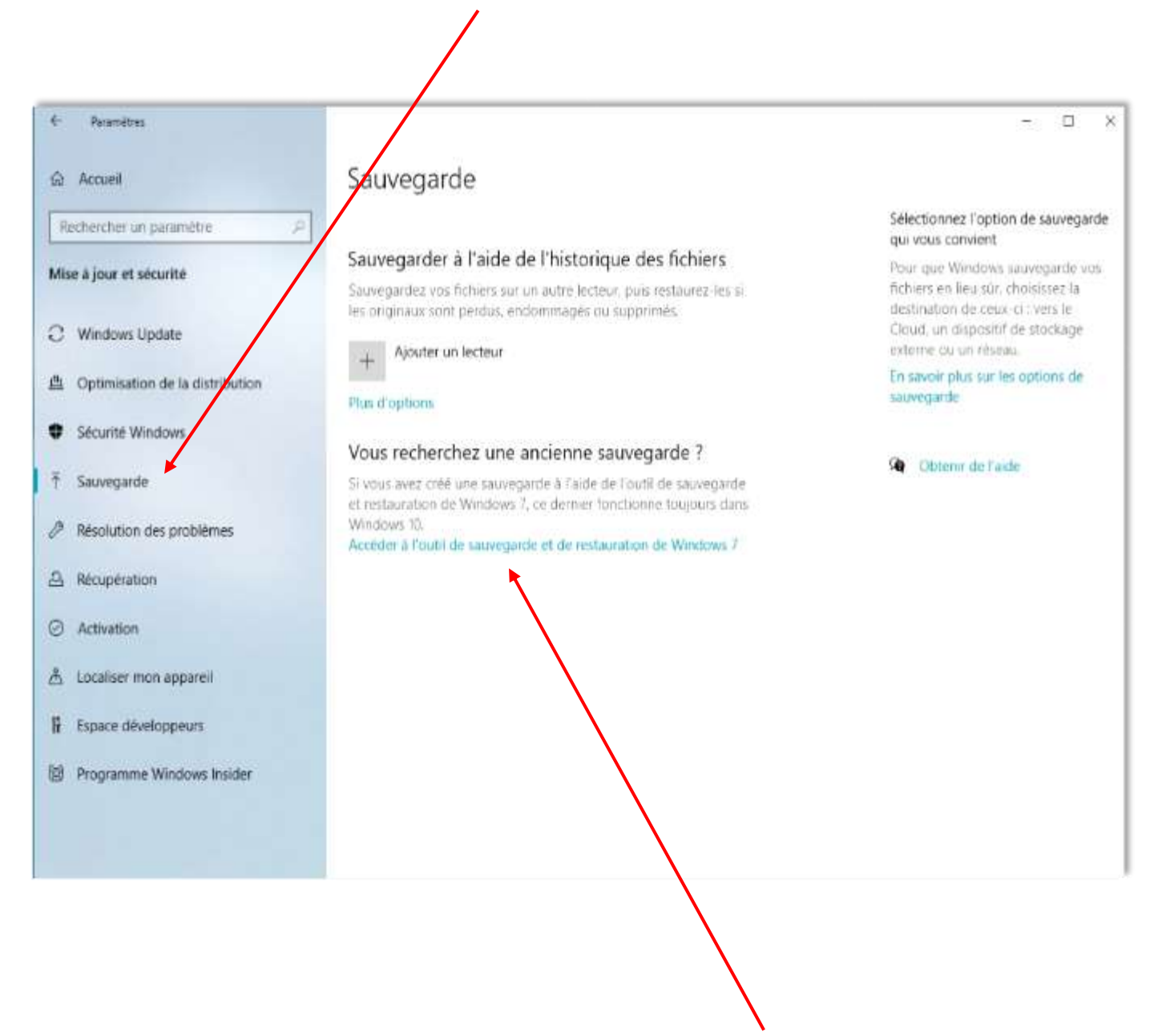

Puis cliquer sur « **Accéder à l'outil de sauvegarde et de restauration de Windows 7** ».

(Cette fonctionnalité de Windows 7 a été conservée dans Windows 10)

#### **V2 – Juillet 2020**

Dans la nouvelle fenêtre qui s'ouvre, choisir « **Créer une image système** »

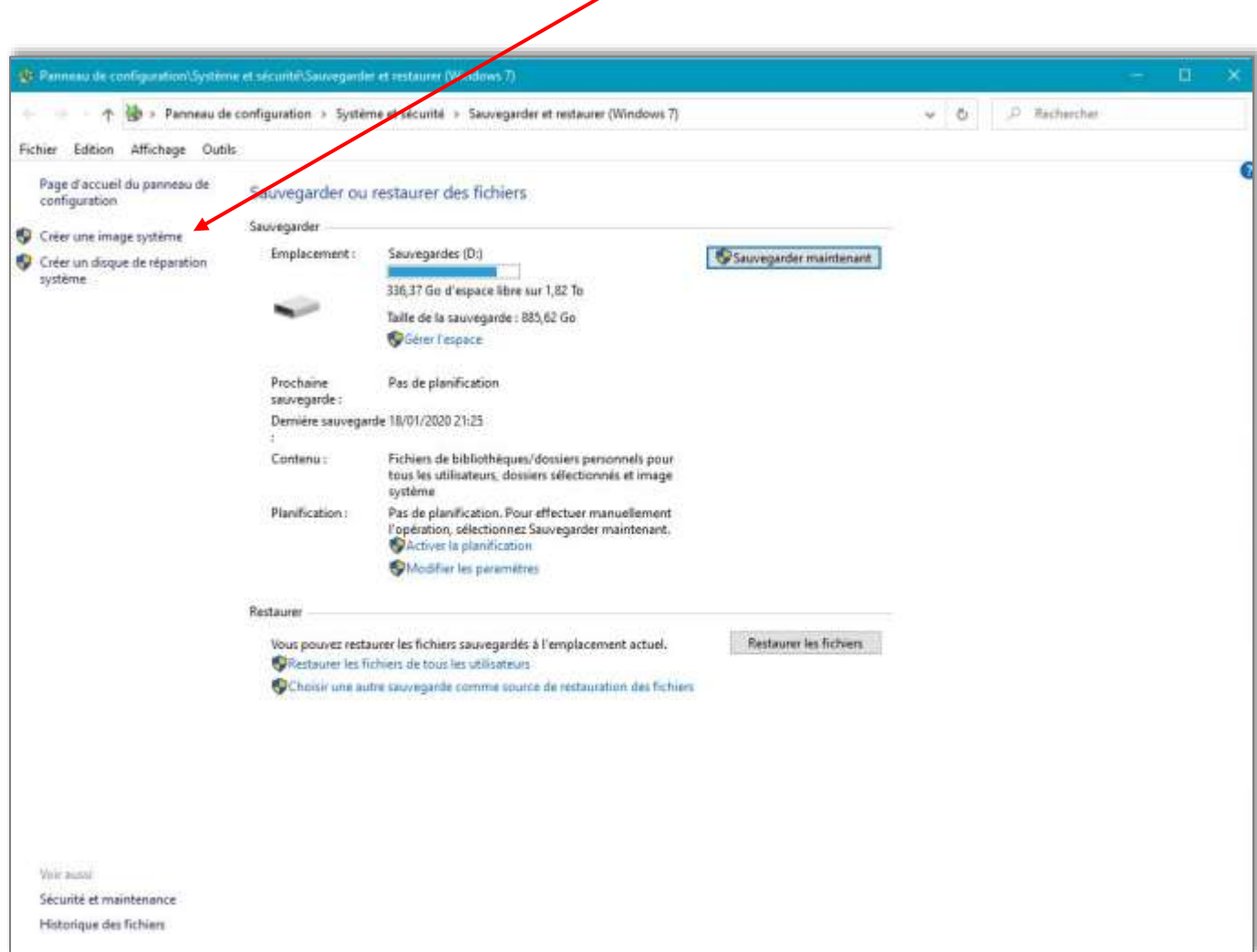

## **SAUVEGARDE INITIALE DE WINDOWS 10 V2 – Juillet 2020**

 $\overline{\phantom{a}}$ 

Puis Dans la nouvelle fenêtre, choisir le disque dur externe précédemment connecté

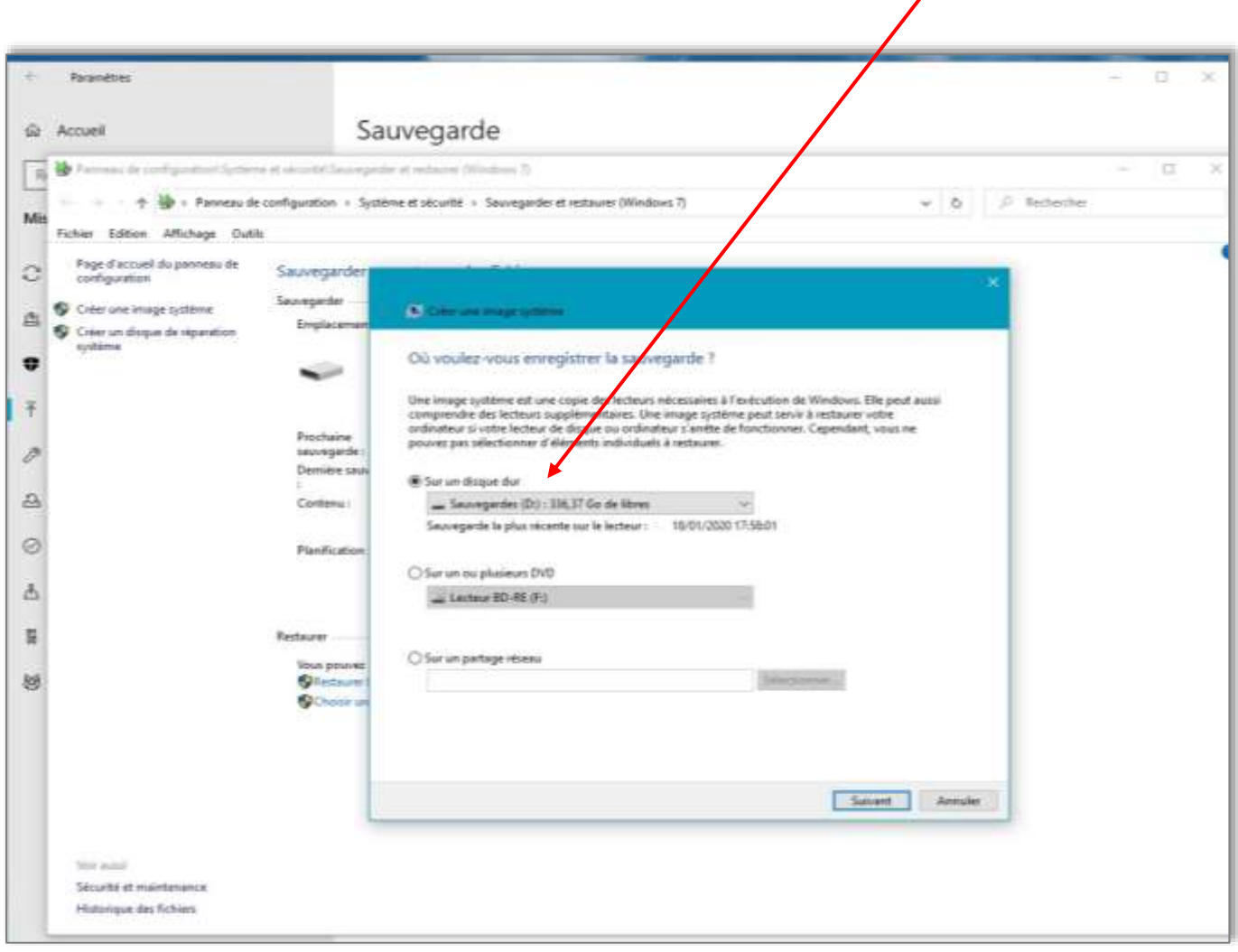

En cliquant sur « **Suivant** », la sauvegarde se réalise et peut prendre un peu de temps en fonction de la configuration matérielle utilisée.

## **SAUVEGARDE INITIALE DE WINDOWS 10 V2 – Juillet 2020**

### **Etape 2 : REALISATION d'un DVD de REPARATION**

Maintenant que nous avons sauvegardé la totalité du contenu du disque principal de l'ordinateur, il convient de réaliser un outil de démarrage lorsque ce disque dur refuse de lancer le système d'exploitation de sorte que l'on puisse utiliser la machine.

Pour réaliser le DVD de réparation nous retournons dans le panneau Paramètres de Windows 10.

Sélectionner **« Mise à jour et sécurité »,** puis « **Sauvegarde** », puis « **Accéder à l'outil de sauvegarde et de restauration de Windows 7** », puis dans la fenêtre suivante sélectionner « **Créer un disque de réparation système** ».

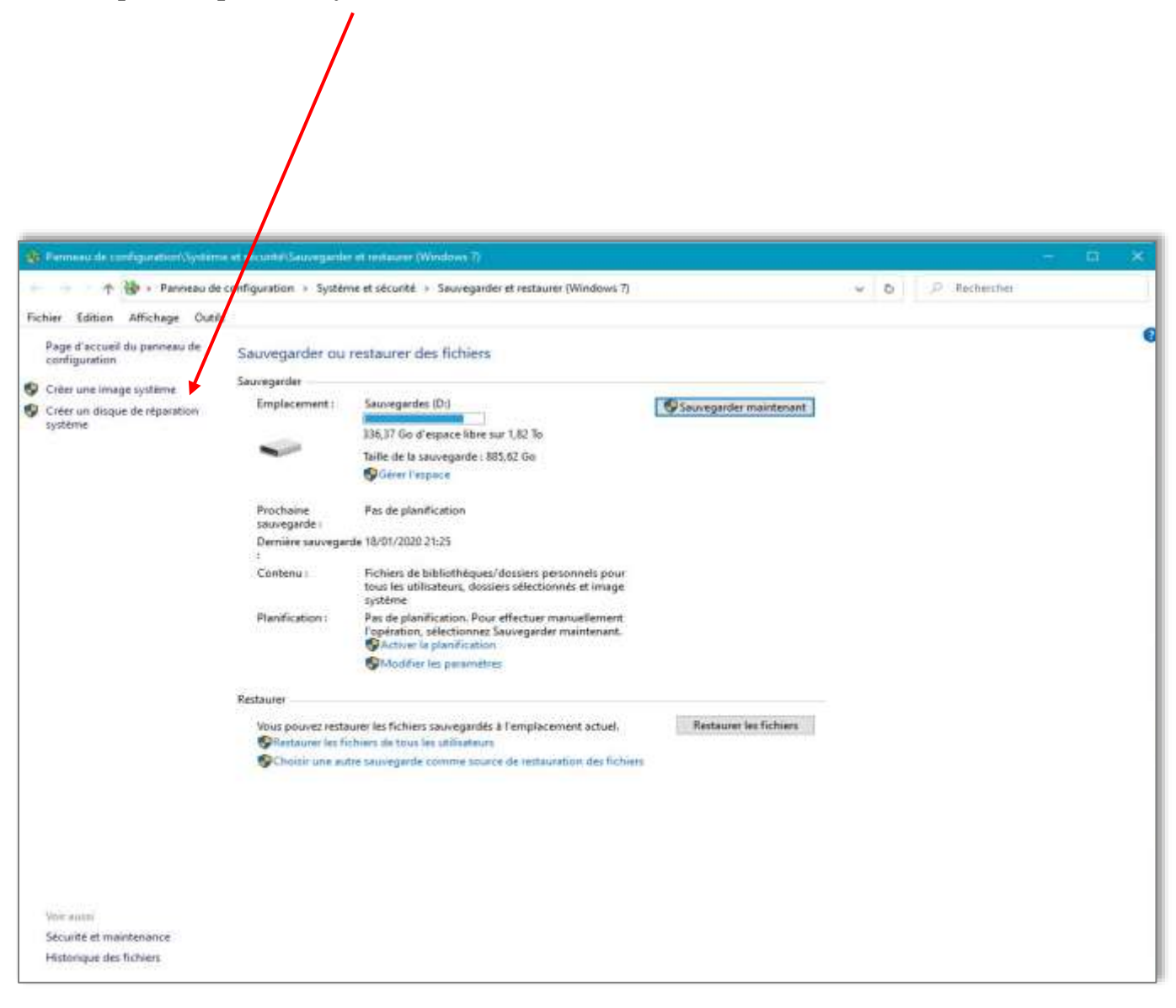

**V2 – Juillet 2020**

Une nouvelle fenêtre apparait, choisir le lecteur/graveur de DVD, y placer un DVD vierge et cliquer sur « **créer un disque** »

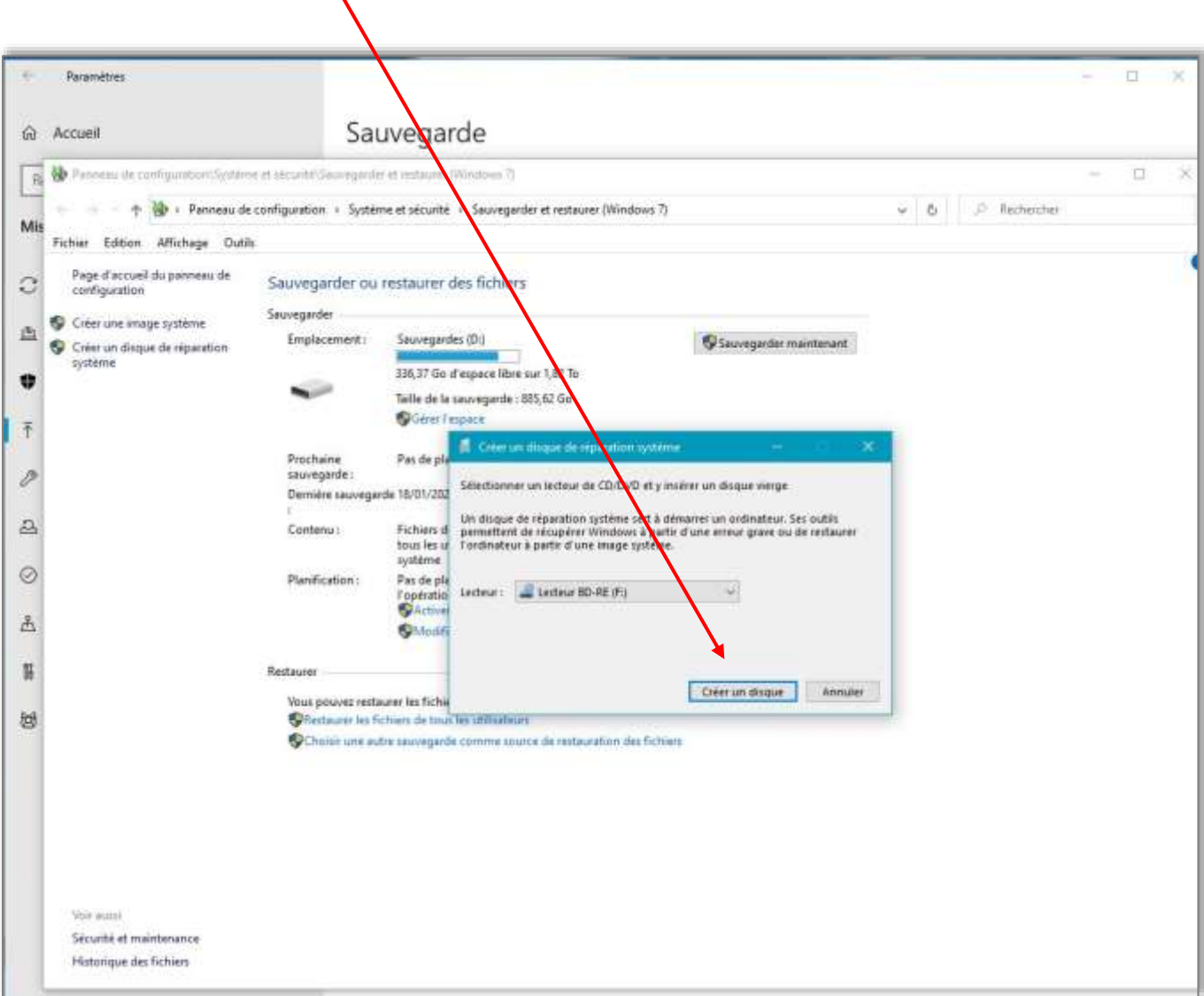

Une fois cette opération réalisée, identifier le DVD et le placer à l'abri.

#### **V2 – Juillet 2020**

### **ANNEXE**

Nous avons maintenant 2 articles de sauvetage de l'ordinateur

- Un DVD de réparation, auto-bootable (il contient le juste nécessaire pour démarrer le PC espace  $<$  4 Go).
- Un disque dur externe contenant l'image du système d'exploitation (OS) présent sur le disque dur principal du PC.

Il faudra aussi conserver sous forme papier ou fichier texte (.TXT) les licences concédées pour toutes les applications installées.

À conserver également les DVD contenant des applications ou des pilotes fournis avec les périphériques achetés.

Pour finir, il faudra s'assurer que le BIOS (ou UEFI) du PC considère le lecteur/graveur de DVD comme le premier Volume de données à utiliser lors du démarrage (voir tuto « **Choix du Volume de démarrage** »)

#### **Ceci étant et en cas de besoin** :

- Placer le DVD de démarrage dans le lecteur de la machine.
- Connecter le disque externe contenant l'image disque.
- Redémarrer le PC ; la réparation pourra avoir lieu.

#### **Remarque**

Ce tutoriel permet de remette en fonctionnement un PC dans sa configuration d'origine.

Mais il convient également de sauvegarder périodiquement les fichiers créés au fur et à mesure de l'utilisation du PC.

Pour cette sauvegarde de routine, on peut utiliser la fonction proposé par Windows 10 ou le même outil issu de Windows 7 **(Sauvegarder ou Restaurer des fichiers**).

On peut aussi utiliser un logiciel dédié (par exemple ACRONIS TRUE IMAGE).

*- Dans tous les cas, Activité fastidieuse mais basique… -*